## 通識選課系統操作手冊

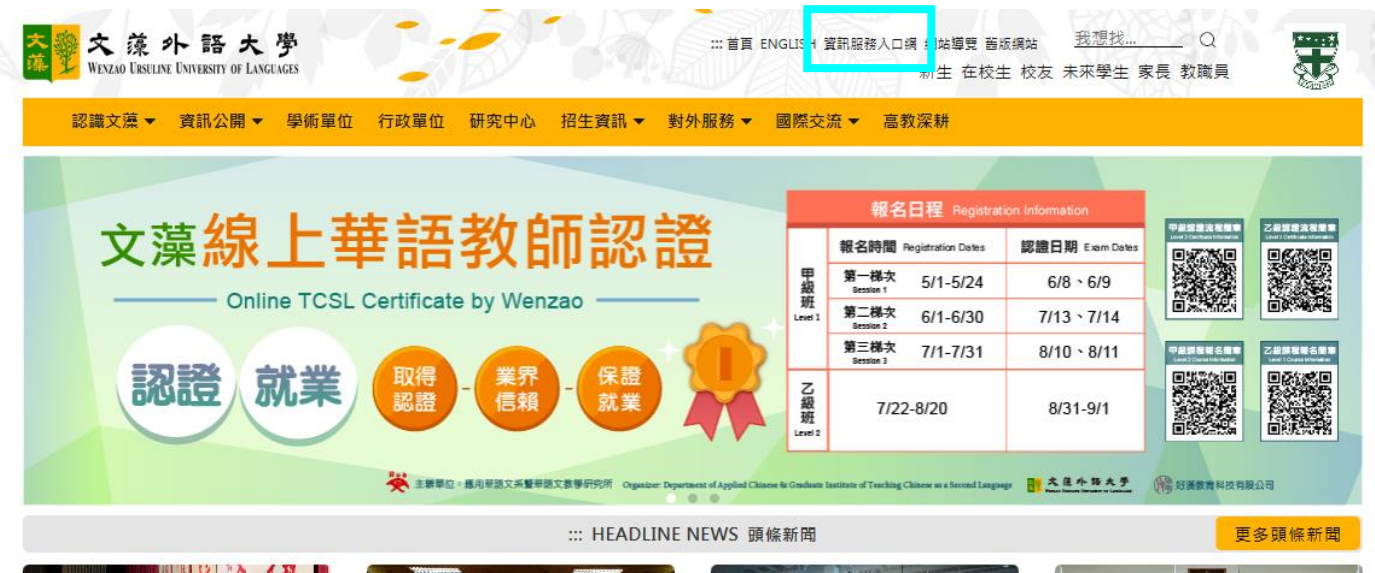

步驟一:進入文藻外語大學首頁。點選「資訊服務入口網」。

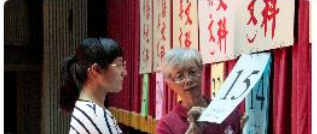

07/12/2019 文藻外大一級棒 五專聯合 免試入學吸引優秀學子報考錄取率僅 31%

文藻外語大學10日舉辦「108學年度南區 五專聯合免試入學招生」現場登記分發,

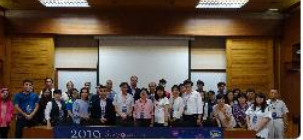

07/09/2019 文藻外大與AnimEDU臺 灣影展國際音像教育 攜手推動藝術人文 跨域的國際接軌

文藻外大歐亞語文學院與臺南市音像文化 發展協會以及「AnimEDU臺灣國際兒童

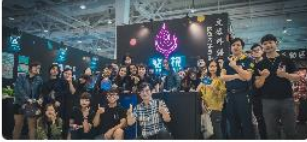

[文藻辦學一級棒]前進國際人生逐夢, 文藻外大培育臺灣未來全球領袖人才 文藻外語大學辦學成效再獲各界肯定,除 榮獲2019年7月遠見雜誌評比【全國大專 院校國際教師數比第1名】、【南部私立

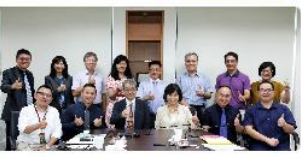

07/04/2019 外語權威攜手出版龍頭 文 藻、東華跨界結盟

文藻外語大學即將插旗總統府,建立北部 旗艦據點·七月初,享譽盛名的東華書局 由董事長陳錦煌率行政團隊:中南區/市場

## 步驟二:點選圖片登入。

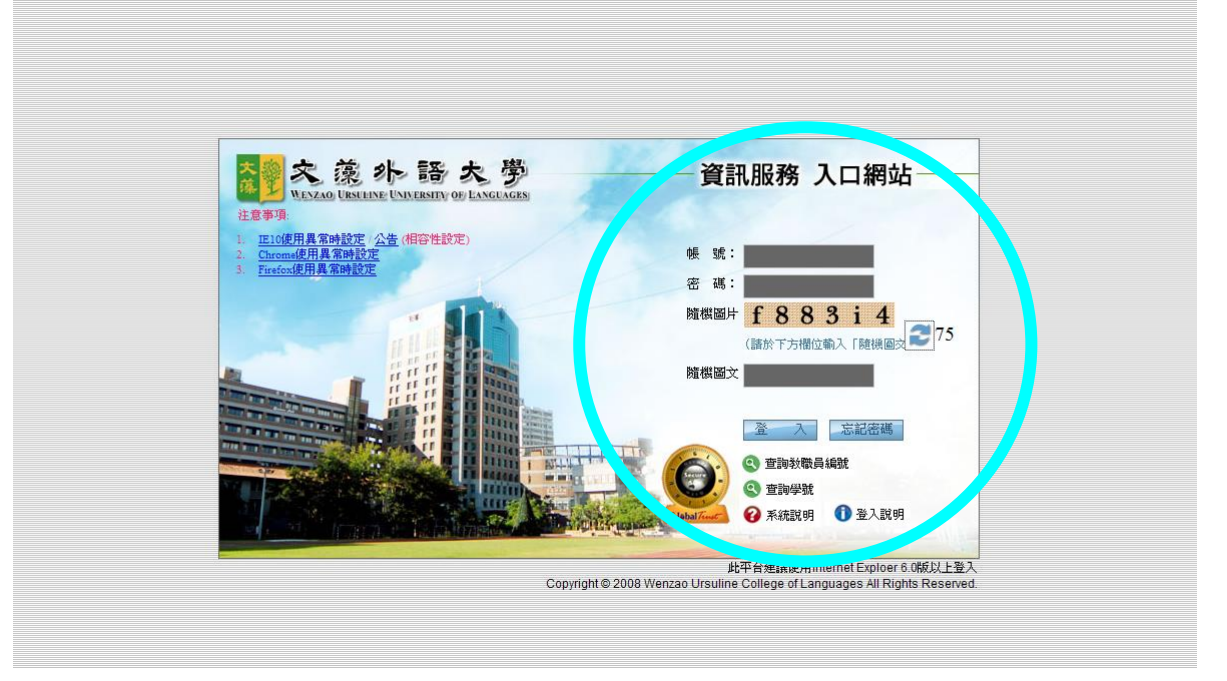

步驟三:請在登入畫面的帳號欄鍵入您的學號,密碼即為之前登錄「新生基本資料表」時所 設定的密碼,再填入隨機圖片,之後點選「登入」。

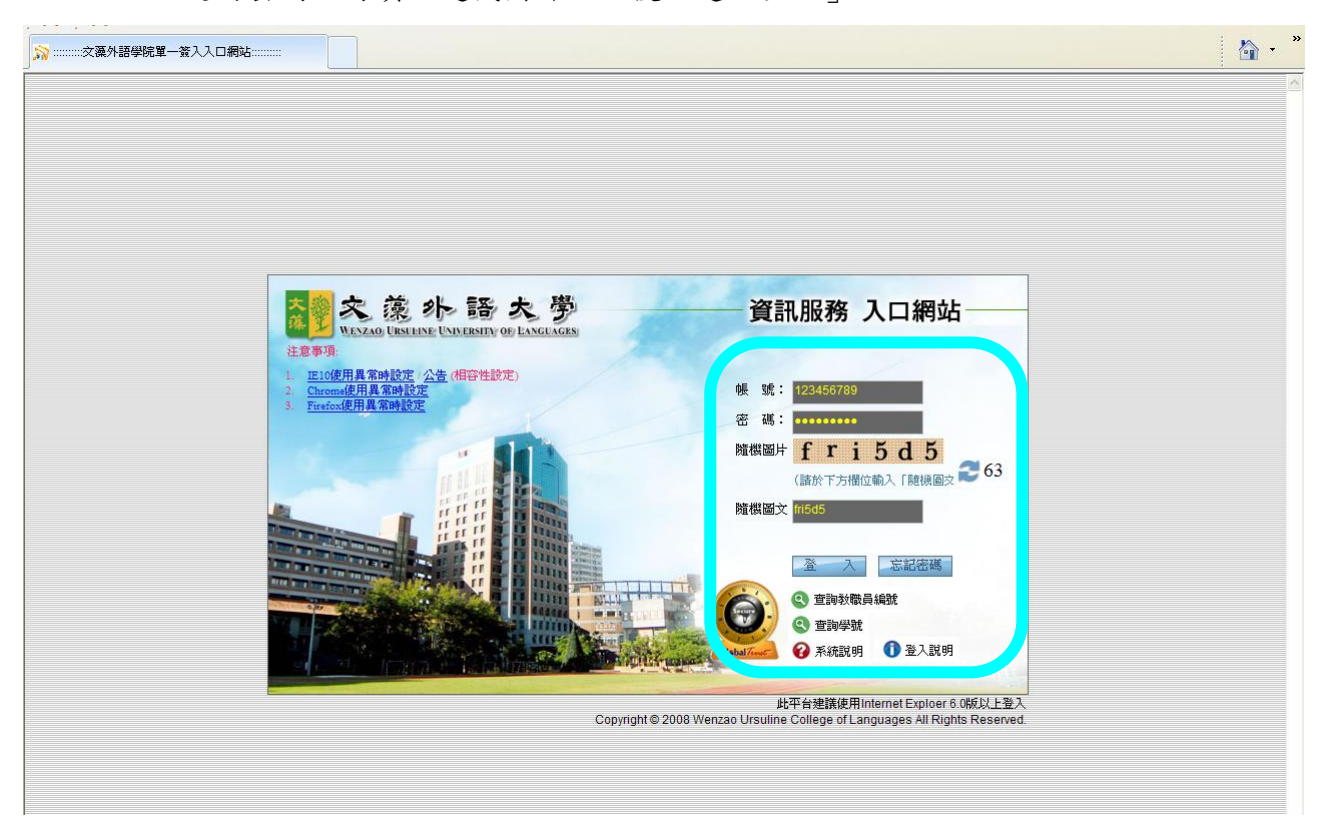

步驟四:點選「校務資訊」選項下的『選課資訊系統』,閱讀選課注意事項後點選最下方「進 入選課作業」。

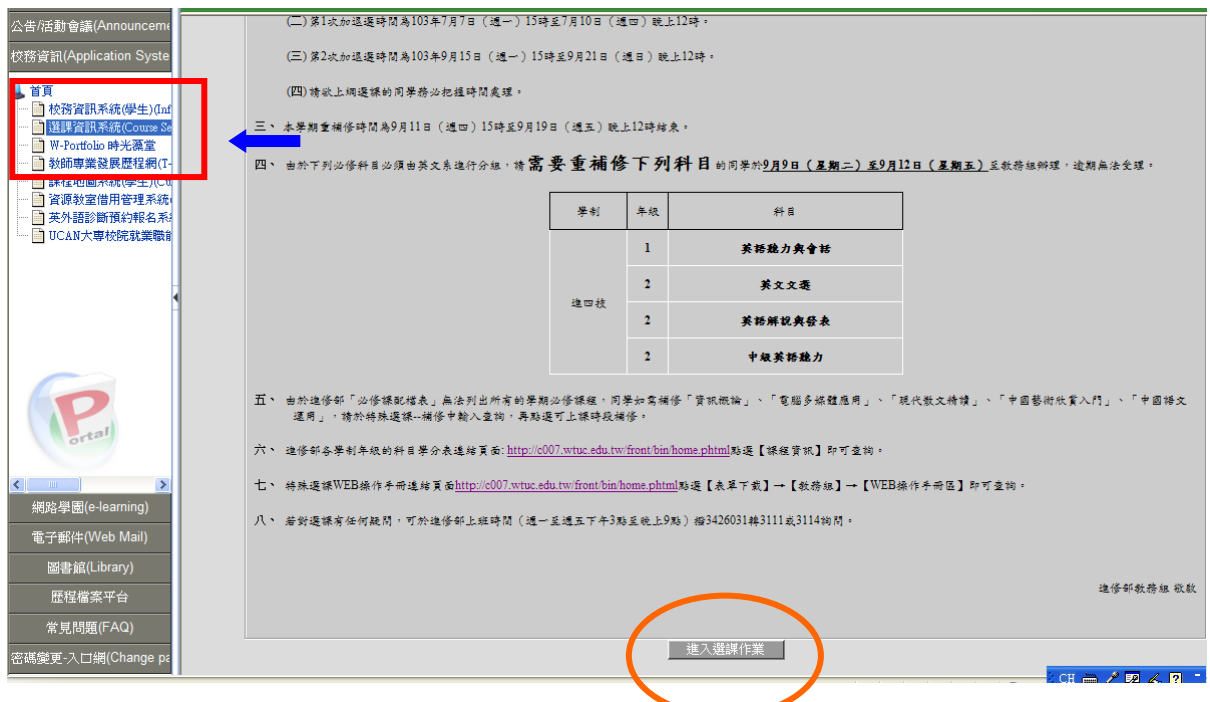

步驟五:進入系統之後,會看到左邊的樹狀結構中有許多功能項目,請直接點選【學生網路 選課】及其下之【一般課程加選】、【線上退選】、【選課結果查詢】。

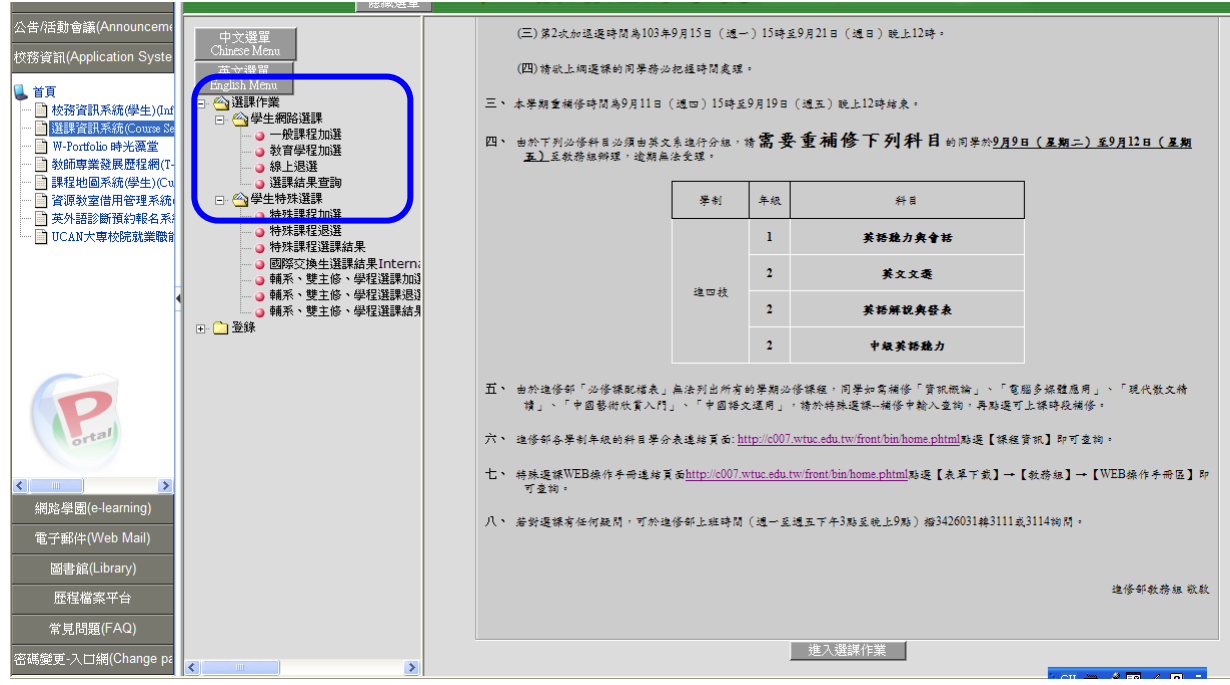

## 線上加選:

點選【一般課程加選】後,出現通識課程選課,選擇(勾選)其一再按確定送出。 進二技同學請先點選『跨年級/學制』鍵方能看到通識課程。

示意圖範例:

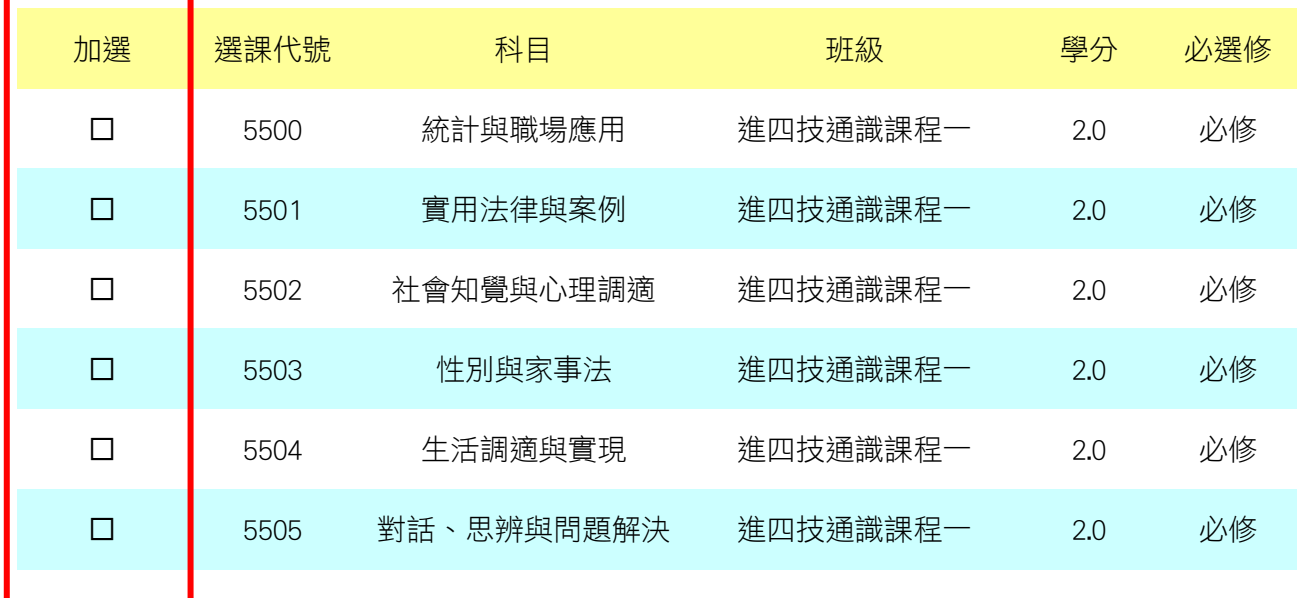

其餘注意事項同『網路選課系統』操作程序。